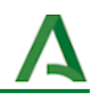

# Gestión de reserva de aulas con Google Calendar

- 1. [Accedemos](#page-0-0) a la Google Calendar
- 2. Crear [horario](#page-1-0) de citas
	- 2.1. [Crear](#page-2-0) cita
	- 2.2. [Configuración](#page-2-1) de la reserva
	- 2.3. Crear tramos [horarios](#page-3-0)
	- 2.4. Añadir [elemento](#page-4-0) grupo
	- 2.5. [Guardar](#page-4-1) horario
	- 2.6. [Mostrar](#page-5-0) horario en la agenda
- 3. Iniciar el [proceso](#page-5-1) de reserva
	- 3.1. [Finalizar](#page-6-0) la reserva
	- 3.2. [Confirmación](#page-6-1) de la reserva
	- 3.3. [Observación](#page-7-0) de la cita en el horario
- 4. Otros [ejemplos](#page-7-1) de citas
	- 4.1. [Información](#page-8-0) de la reserva
	- 4.2. [Modificación](#page-9-0) de la cita
- 5. [Compartir](#page-9-1) el horario de citas
	- 5.1. [Compartir](#page-9-2) agenda de reservas

En este ejemplo se va a mostrar cómo gestionar la reserva de aulas mediante Google Calendar.

## <span id="page-0-0"></span>**1. Accedemos a la Google Calendar**

Abrimos Google Calendar con nuestra cuenta *g.educaand.es* . Una vez abierto el calendario, pulsamos en "*Ajustes > Configuración*".

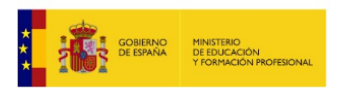

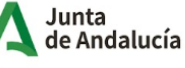

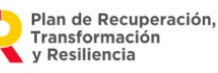

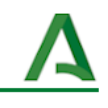

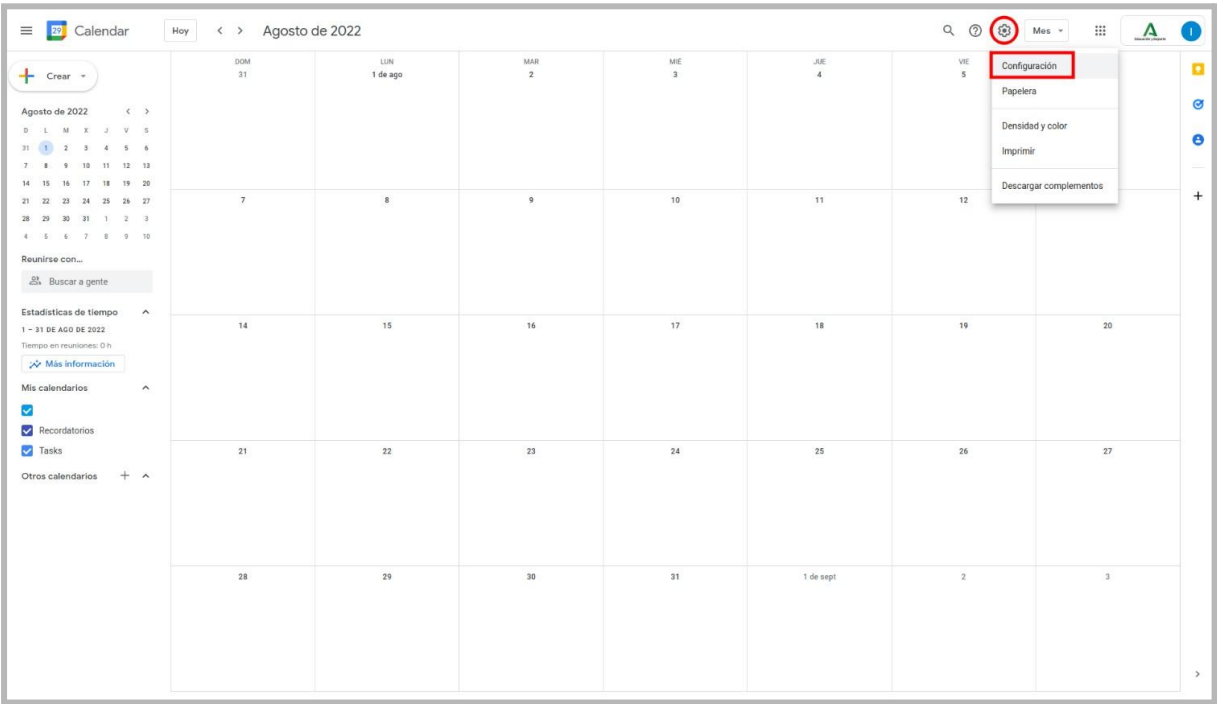

#### <span id="page-1-0"></span>**2. Crear horario de citas**

Se entra en la ventana de configuración, seleccionamos el apartado "*Horarios de citas*" y activamos la opción "*Crear horarios de citas en vez de horas disponibles* ".

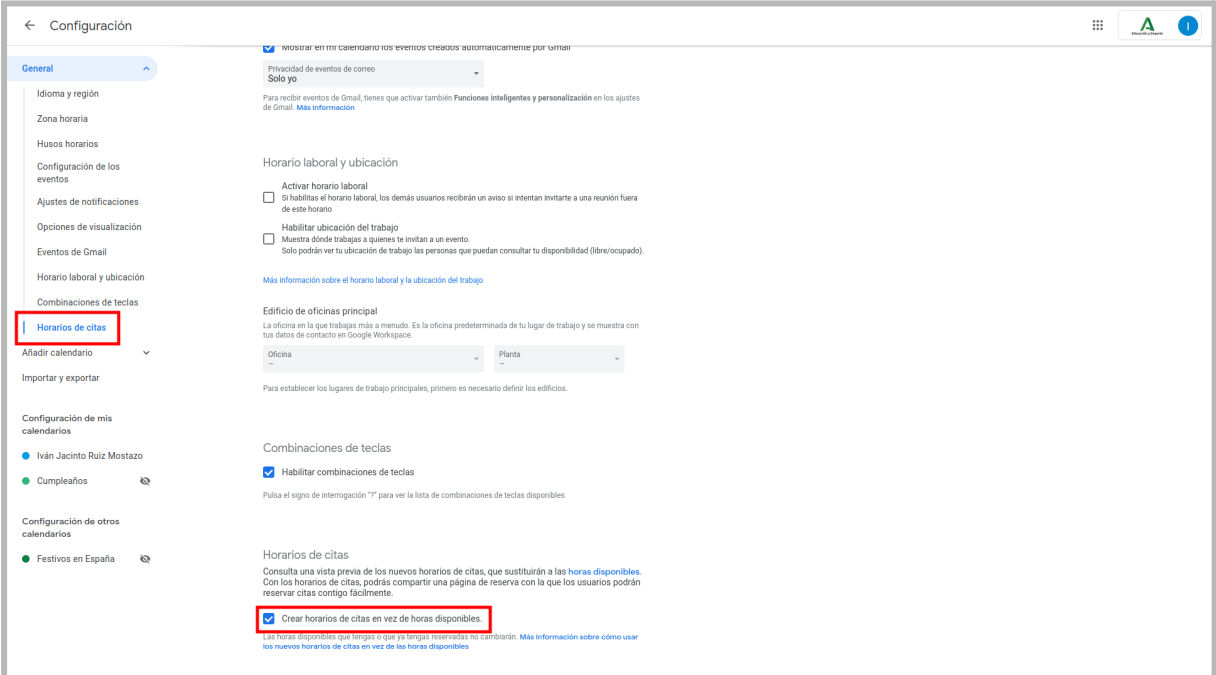

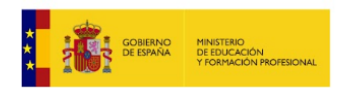

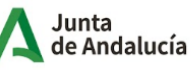

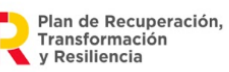

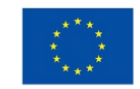

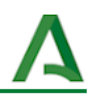

#### **2.1. Crear cita**

<span id="page-2-0"></span>Creamos un nuevo elemento de reserva en la agenda pulsando "*Crear > Configurar cita*". Este elemento puede ser material didáctico, un aula, carros de portátiles o cualquier otro elemento similar.

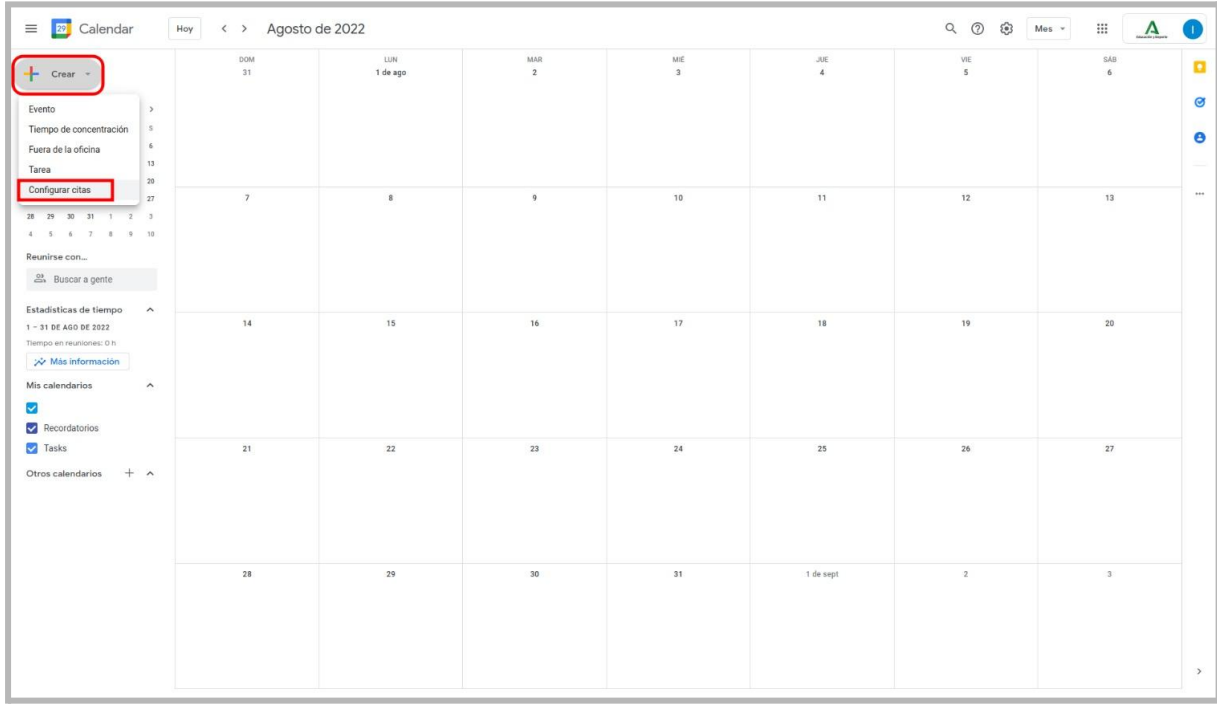

## <span id="page-2-1"></span>**2.2. Configuración de la reserva**

Configuramos el nuevo elemento de reserva, introduciendo: título, duración de la reserva, horario diario, fecha de inicio y fin de las reservas, periodo de activación previo en días y horas.

Si queremos copiar el horario de un día en el resto de días pulsamos el icono copiar en el resto de días.

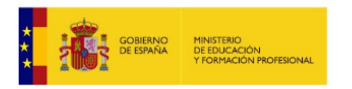

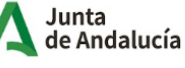

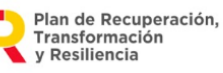

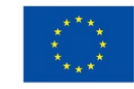

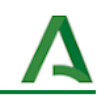

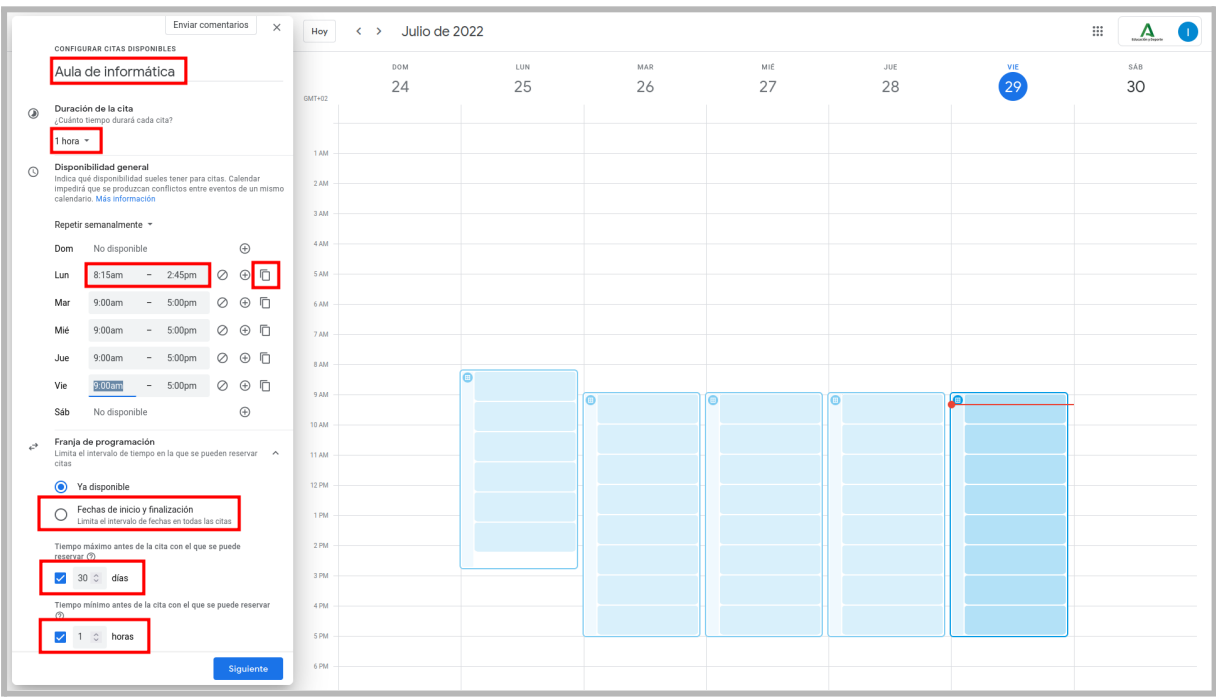

# <span id="page-3-0"></span>**2.3. Crear tramos horarios**

Si queremos establecer varios tramos horarios con separación, pulsamos añadir nuevo tramo horario y configuramos la hora de inicio y fin. Cuando esté el horario configurado pulsamos "*Siguiente*".

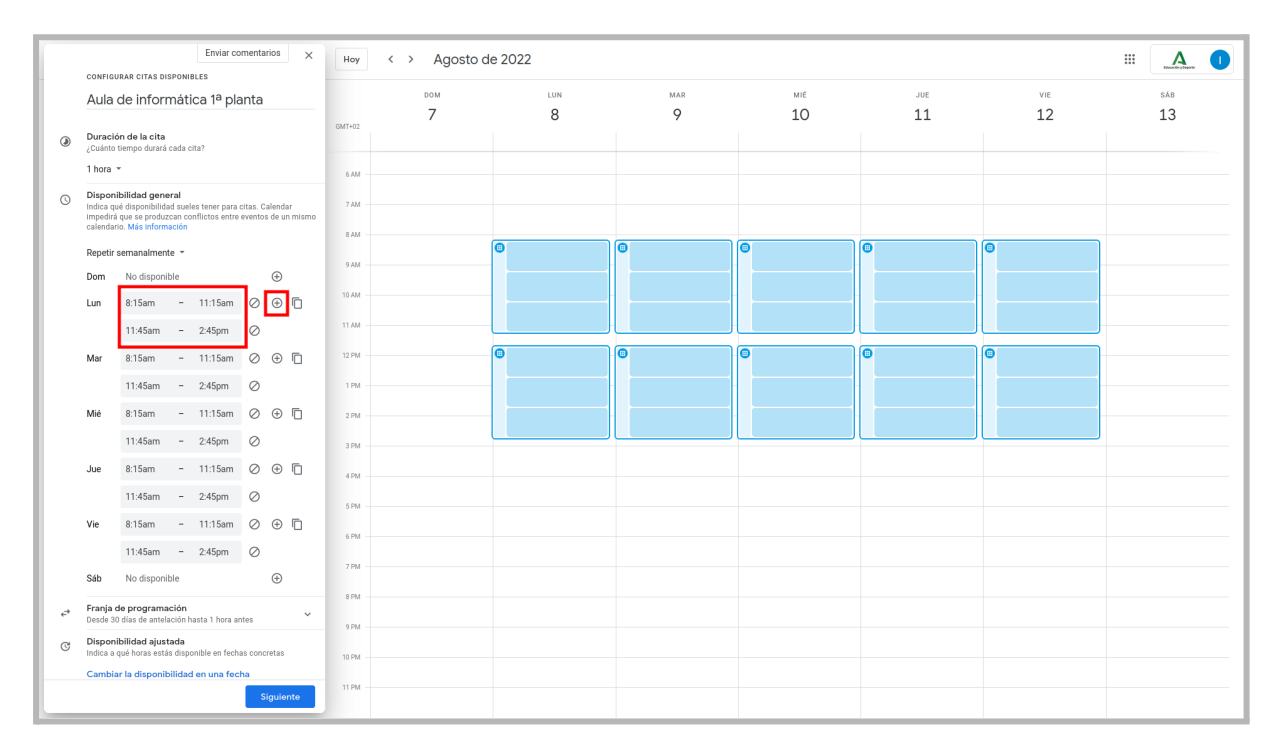

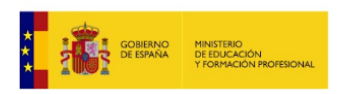

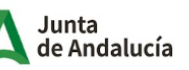

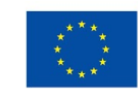

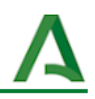

#### **2.4. Añadir elemento grupo**

<span id="page-4-0"></span>En la siguiente ventana podemos configurar los campos del formulario de reserva, pulsando "*Añadir un elemento*". En este ejemplo vamos a añadir un nuevo elemento eligiendo "*Personalizar elemento*" introduciendo el nombre "*Grupo*" (por ejemplo) y marcándolo como "*Obligatorio*".

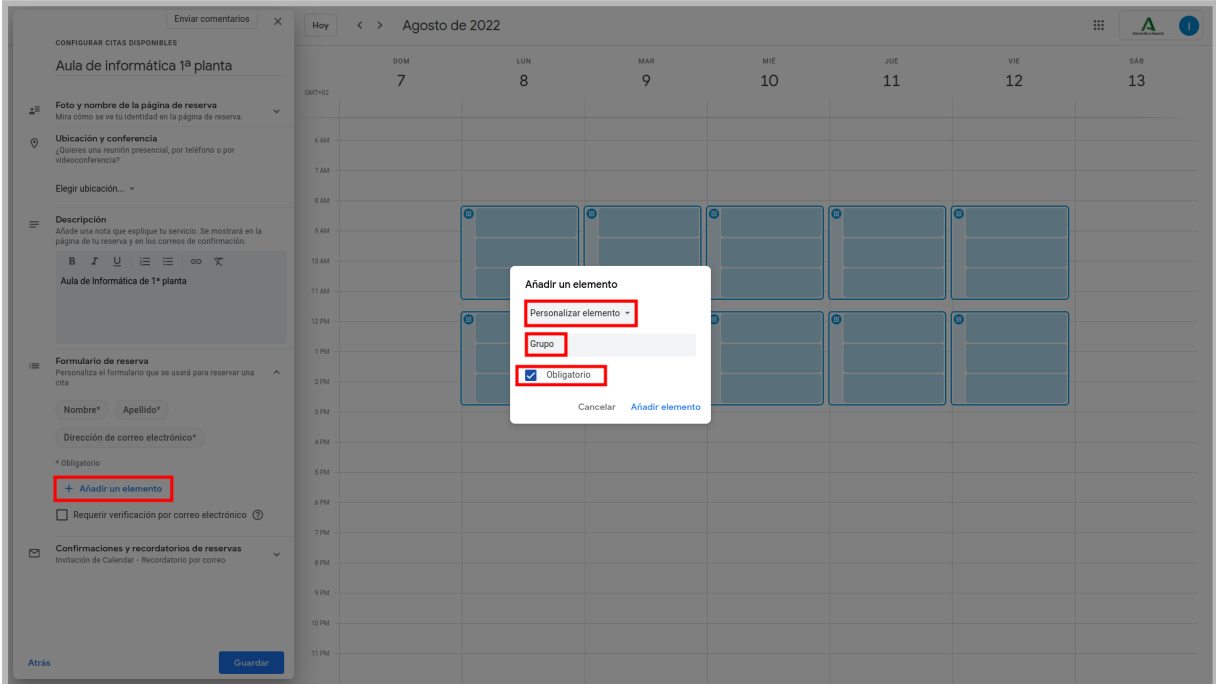

# <span id="page-4-1"></span>**2.5. Guardar horario**

A continuación podemos ver cómo queda el formulario de reserva y si queremos podemos añadir una descripción del recurso o aula que se reserva. Por último pulsamos "*Guardar*".

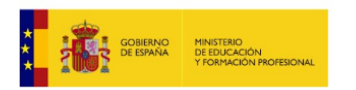

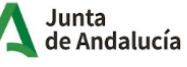

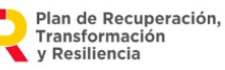

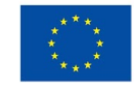

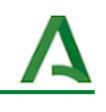

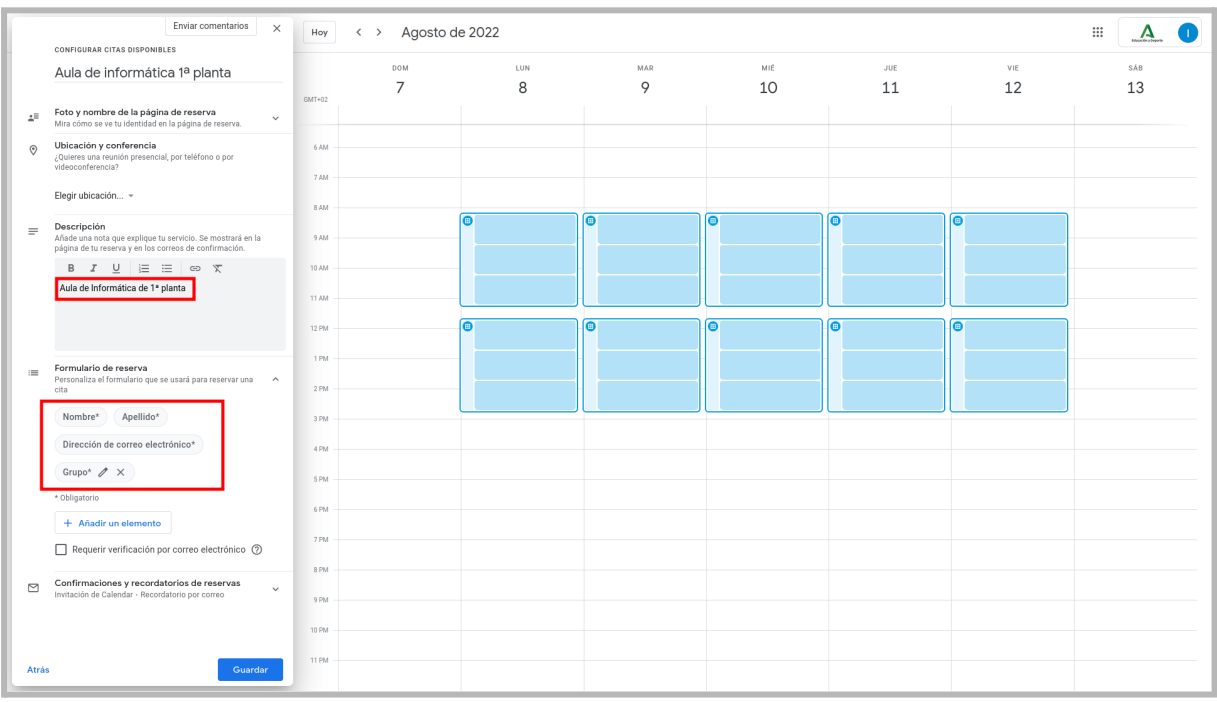

# <span id="page-5-0"></span>**2.6. Mostrar horario en la agenda**

Una vez creado se mostrará en la agenda los días y en el horario establecido. Podemos repetir todos los pasos anteriores (desde el paso 3) para crear otros elementos de reserva.

Al pulsar sobre uno de los elementos de reserva podemos ver su configuración así como abrir la página de reservas. Esta página es la que se facilitará al profesorado del centro.

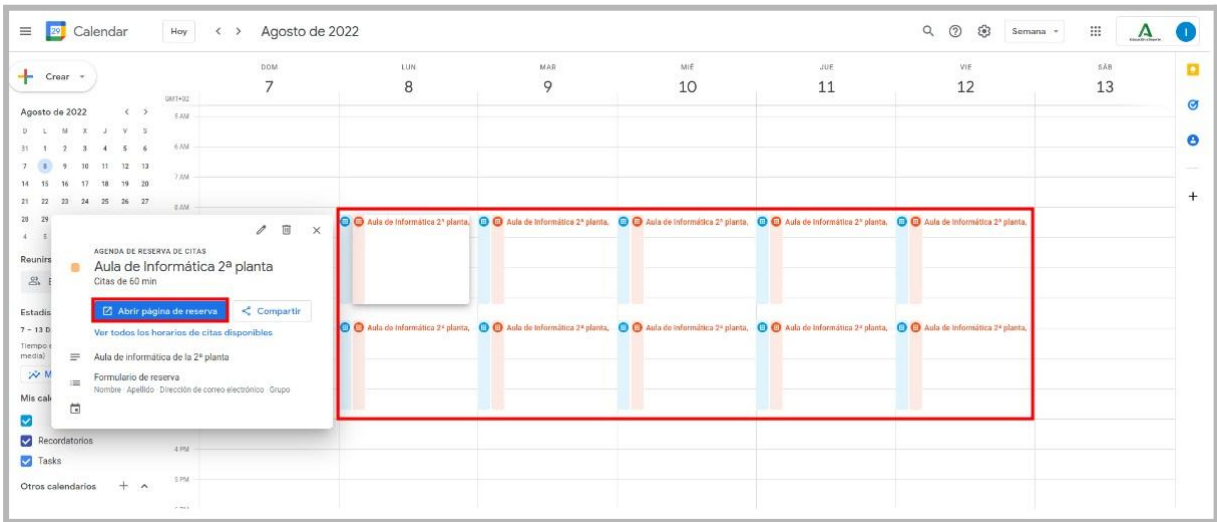

## <span id="page-5-1"></span>**3. Iniciar el proceso de reserva**

Al abrir la página de reserva, podemos ver los tramos horarios disponibles por día. Si pulsamos en alguno de los tramos disponibles comenzaremos el proceso de reserva.

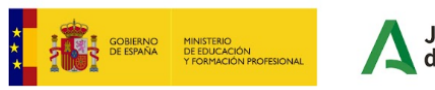

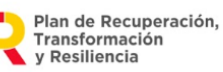

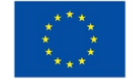

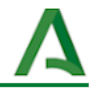

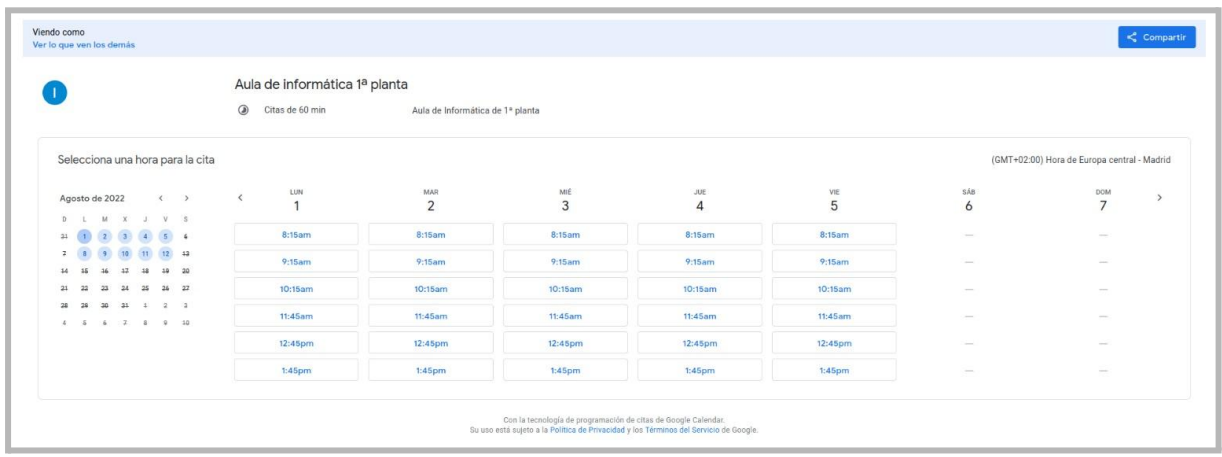

# <span id="page-6-0"></span>**3.1. Finalizar la reserva**

El formulario de reserva ya toma los datos de mi cuenta Google, por lo que únicamente habrá que rellenar aquellos campos que fueron añadidos en el paso 6 y que estén marcados como obligatorios. Cuando la información esté introducida, pulsamos "*Reservar*" para que se confirme la reserva.

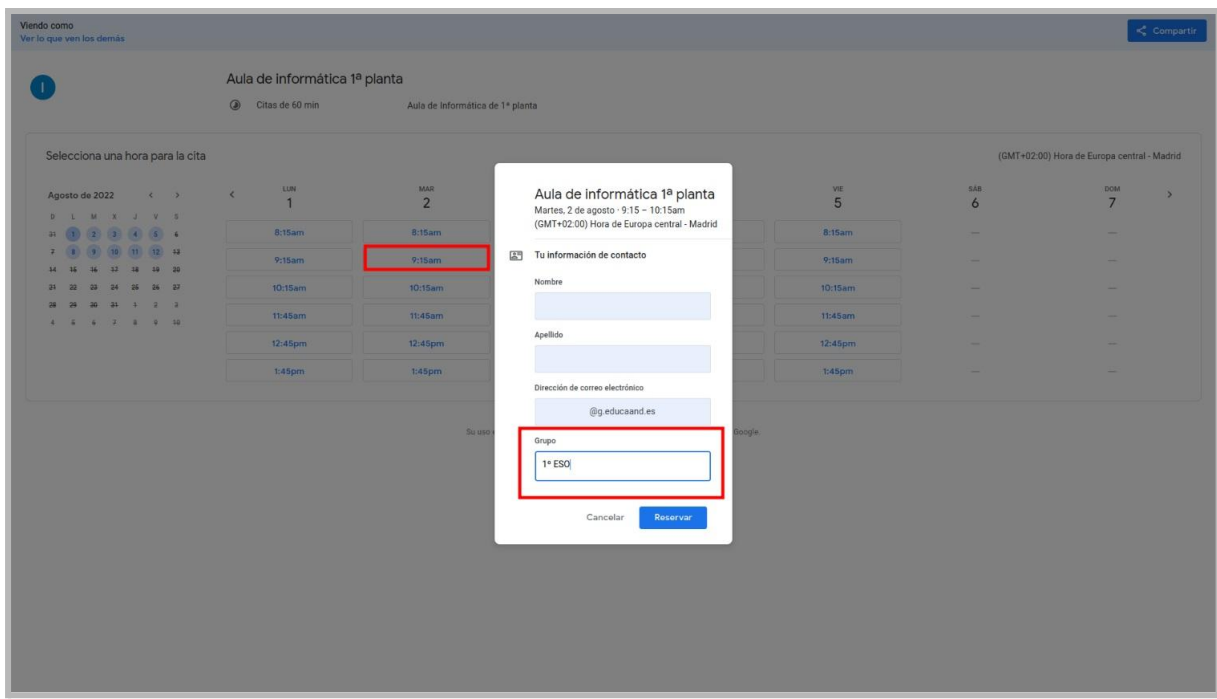

# <span id="page-6-1"></span>**3.2. Confirmación de la reserva**

Cuando la reserva se realiza, se muestra un mensaje de confirmación que incluye el enlace de cancelación de la cita. Esta misma información también llegará en un mensaje de email a la misma cuenta Google.

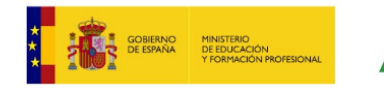

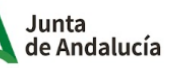

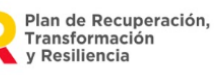

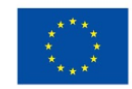

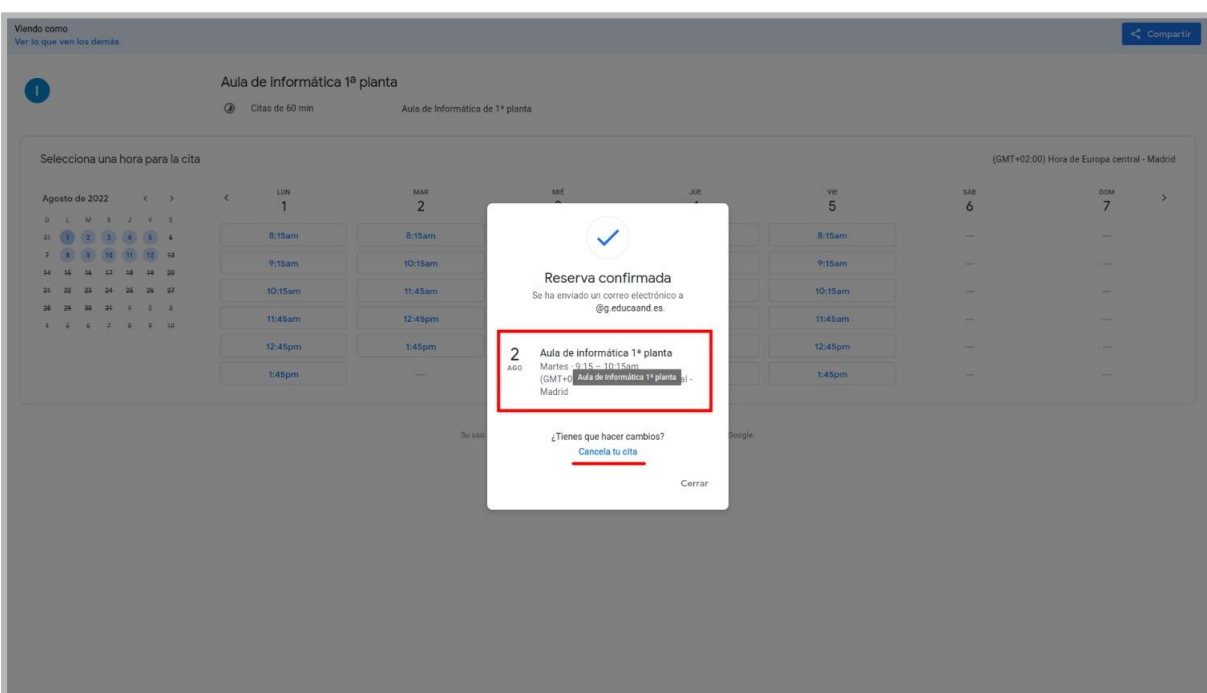

# <span id="page-7-0"></span>**3.3. Observación de la cita en el horario**

Tras la reserva, se puede observar que en ese día y tramo horario ya no aparece como disponible. Las horas siguientes se desplazan hacia arriba y dejando el hueco al final del día.

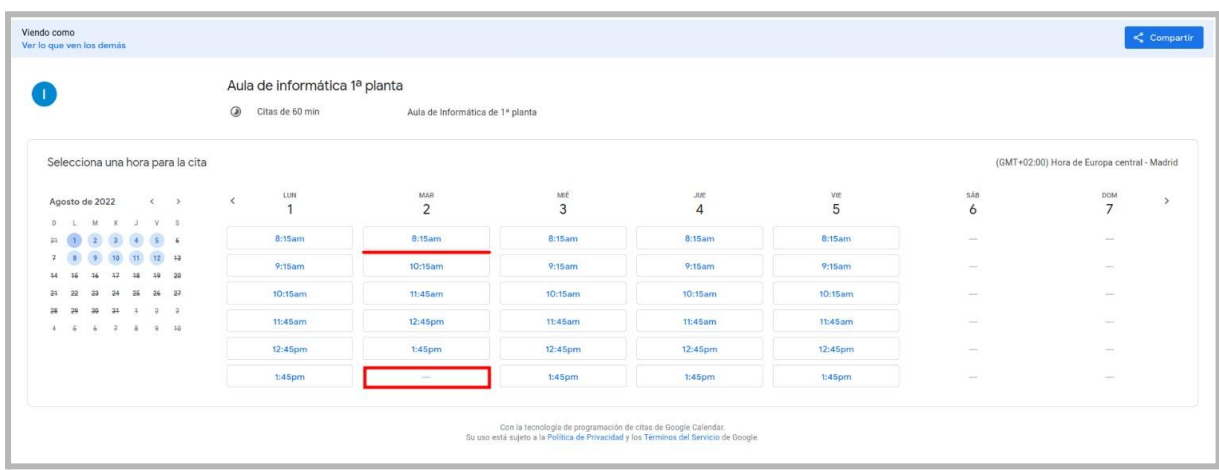

## <span id="page-7-1"></span>**4. Otros ejemplos de citas**

Siguiendo el procedimiento de los pasos anteriores se pueden hacer reservas en los diferentes tramos horarios de los diferentes elementos de reserva. Como administrador del documento, podemos ver en la agenda los eventos de reserva que se han creado en cada elemento de reserva.

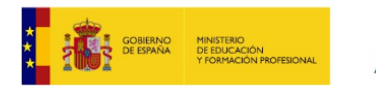

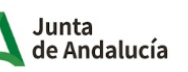

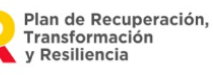

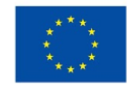

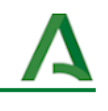

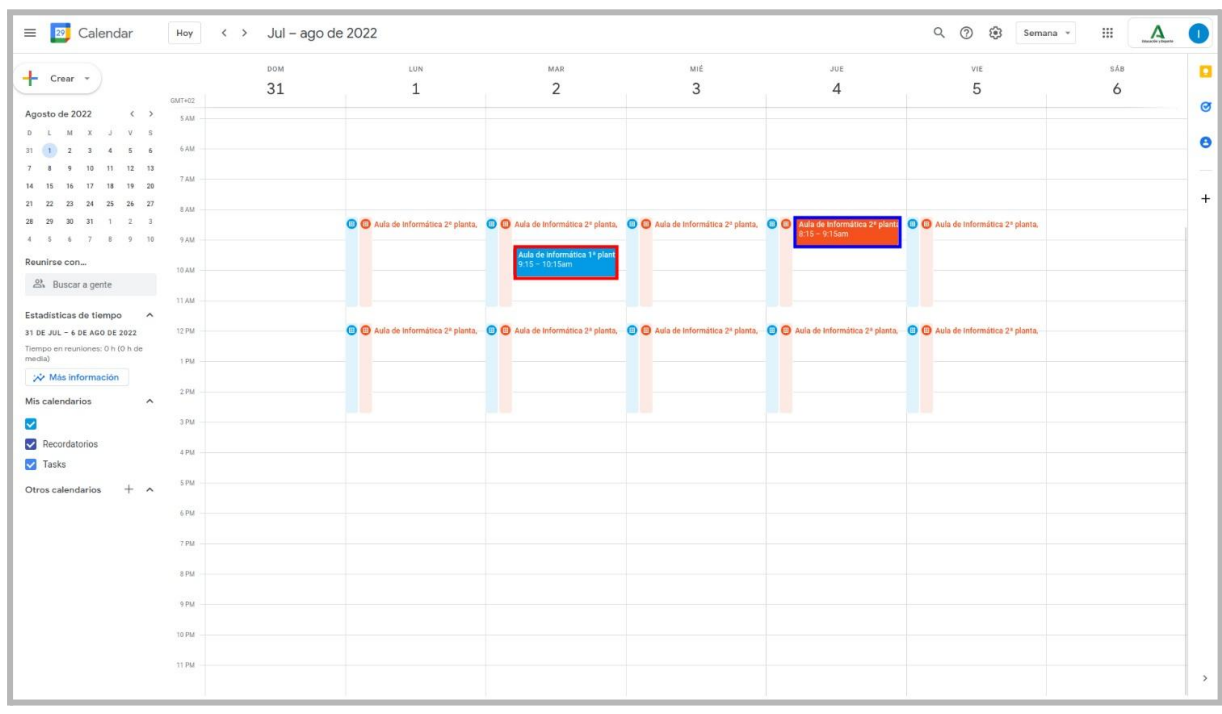

# <span id="page-8-0"></span>**4.1. Información de la reserva**

Al pulsar en un evento de reserva se muestra la información introducida en el formulario de reserva. También podemos cambiar los datos de la reserva, e incluso cancelar la cita.

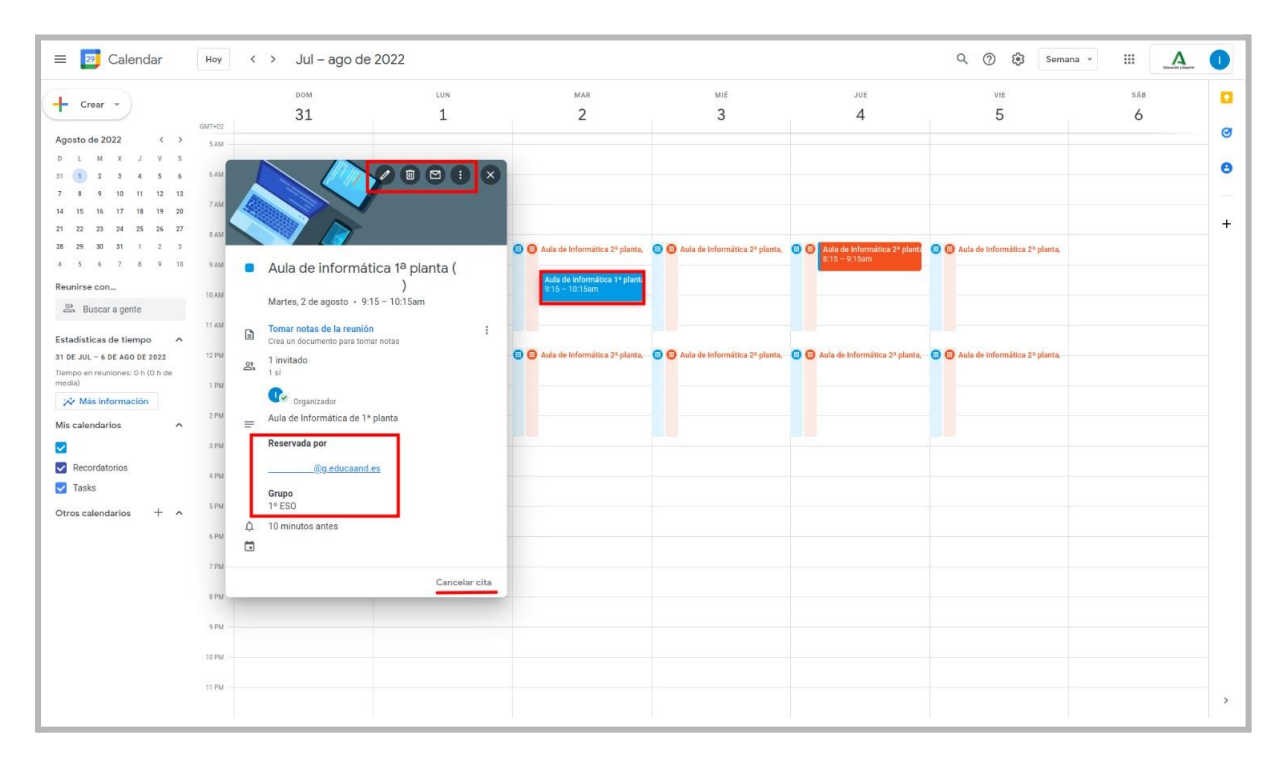

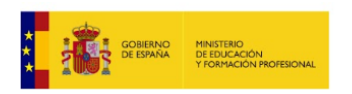

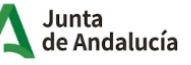

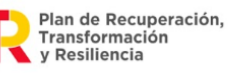

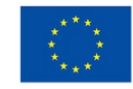

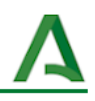

#### **4.2. Modificación de la cita**

<span id="page-9-0"></span>De forma similar al paso 13 podemos cambiar del horario de cita de un elemento al horario de cita de otro elemento.

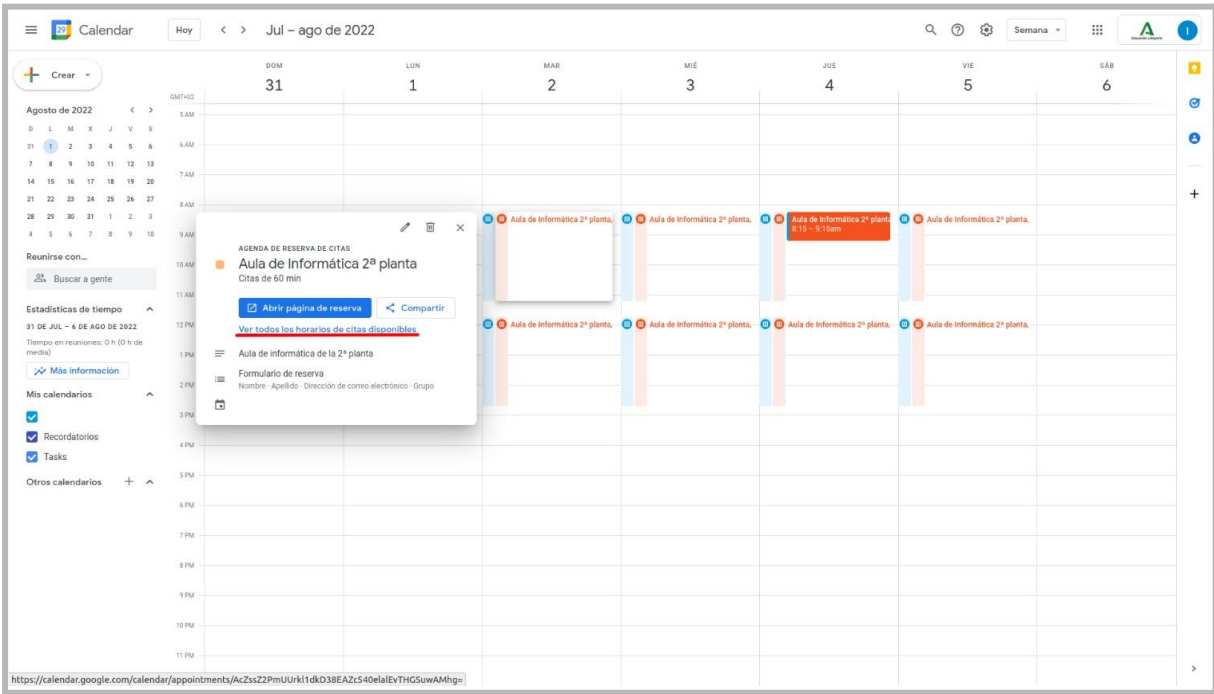

## <span id="page-9-1"></span>**5. Compartir el horario de citas**

Elegimos el horario de cita que queremos ver desde el listado, y así podemos crear nuevas reservas. Esta página es la que compartiremos con el resto del profesorado del centro para que puedan hacer sus reservas en los diferentes horarios de citas. Para ello, pulsamos en "*Compartir*".

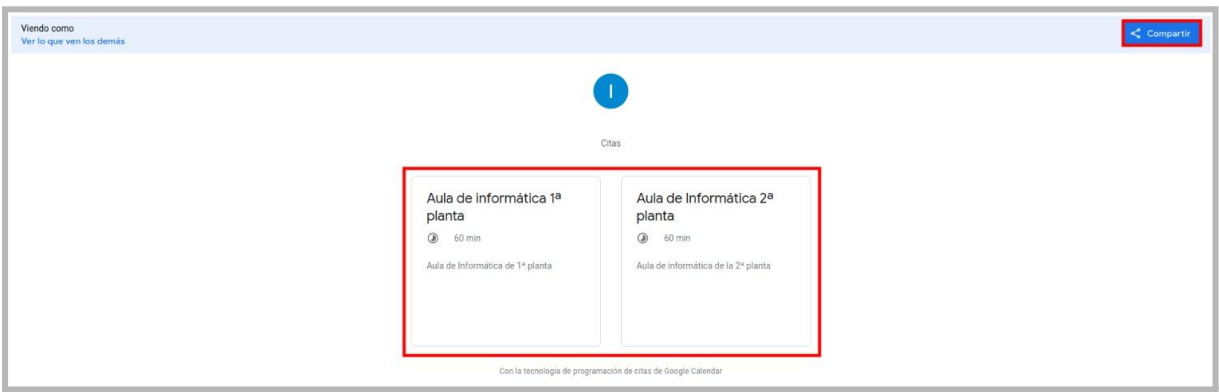

## <span id="page-9-2"></span>**5.1. Compartir agenda de reservas**

Para compartir la agenda de reservas, podemos compartir todos los horarios de citas, tal como se muestra en el paso anterior; o únicamente compartir la página de citas de un

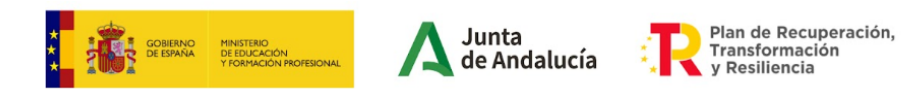

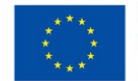

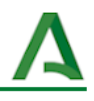

elemento de reserva. En ambos casos debemos copiar el enlace de la página que será lo que enviemos al resto de profesorado.

También podemos obtener el código HTML de la agenda e insertarlo en la página web del centro, etc…

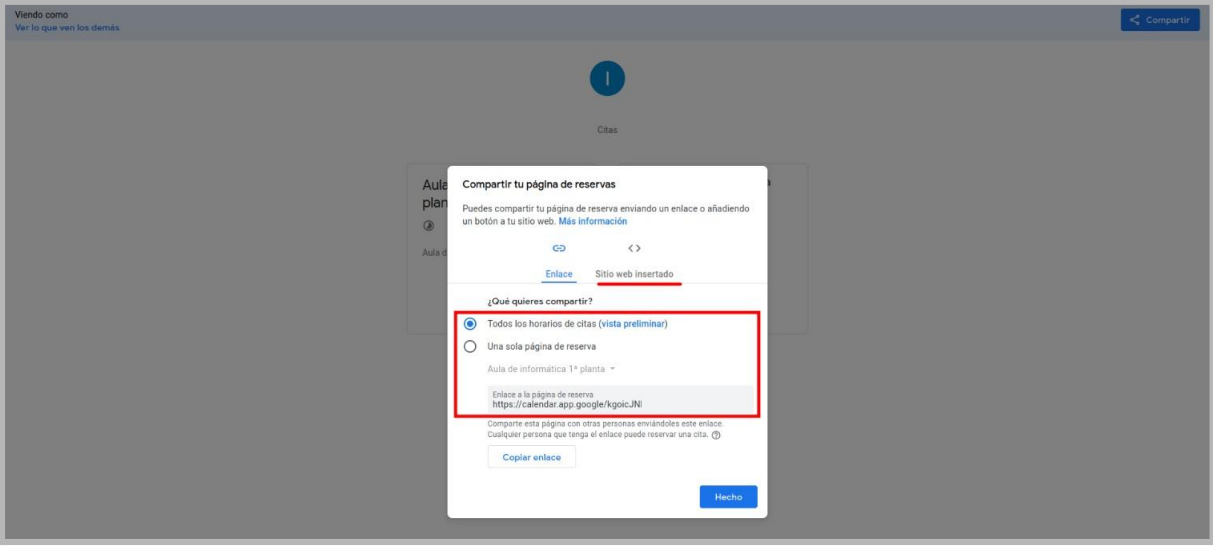

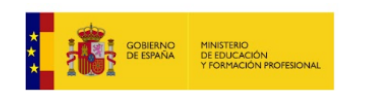

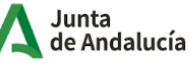

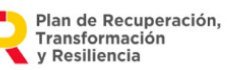

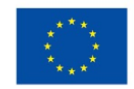